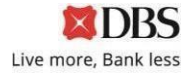

## **GUIDELINE TO COMPLETE CHANGE OF MANDATE FORM**

1. Click on "Create new application" to start a new application.

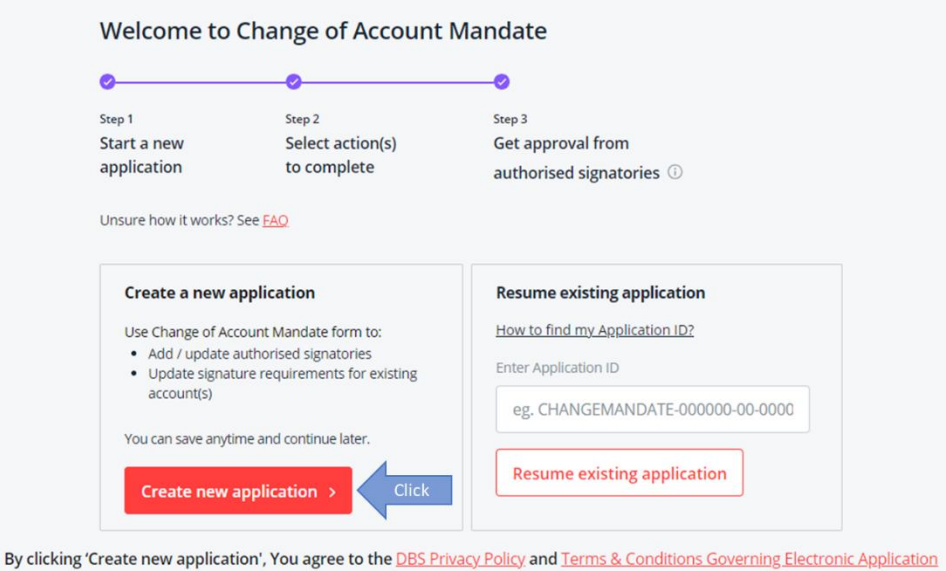

2. Select "Login with DBS IDEAL" *(only if you have DBS IDEAL Account)* or "Manually input".

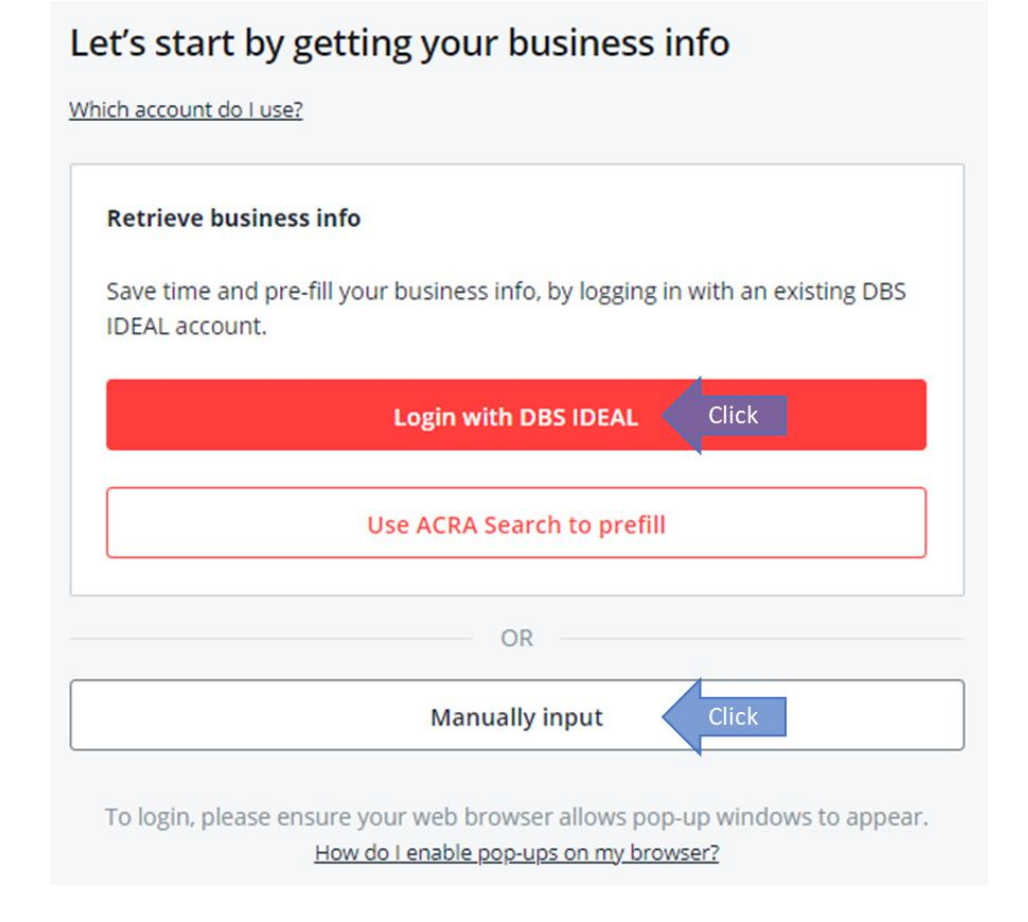

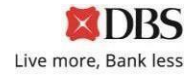

3. As the Form Applicant, enter your own name and related contact details. This is required as a OTP will be sent to you to proceed; and a SMS (with password to open the Form) will be sent to you once you complete the Form application.

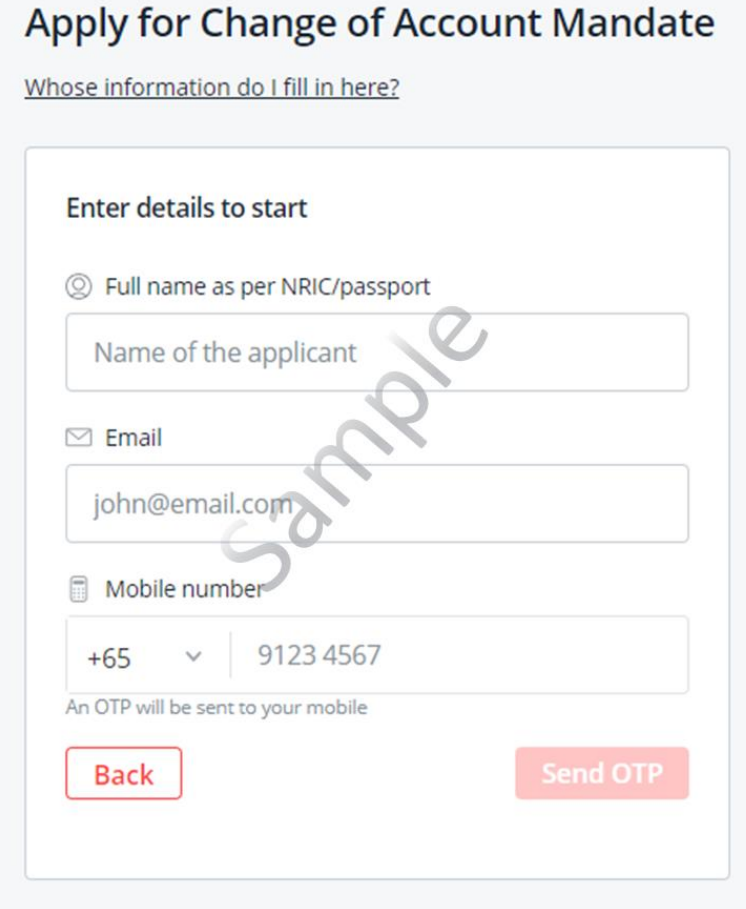

# 4. Input details of your Organisation**Organisation Detail**

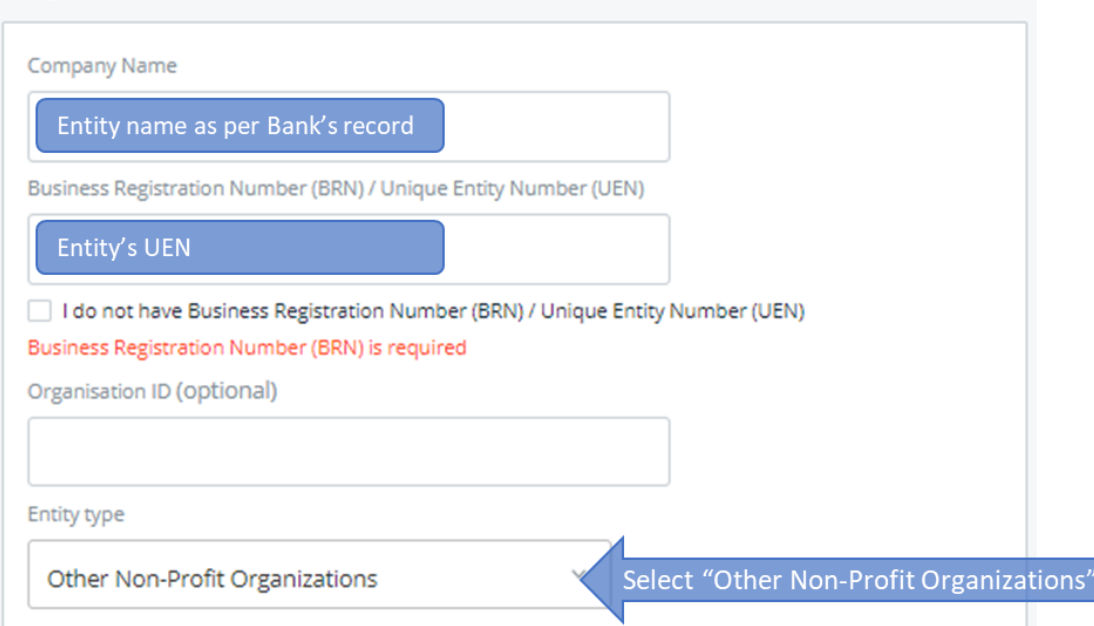

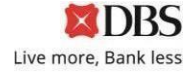

5. Select the relevant options which you need to make a change (eg. Addition & Deletion of Authorised signatories)

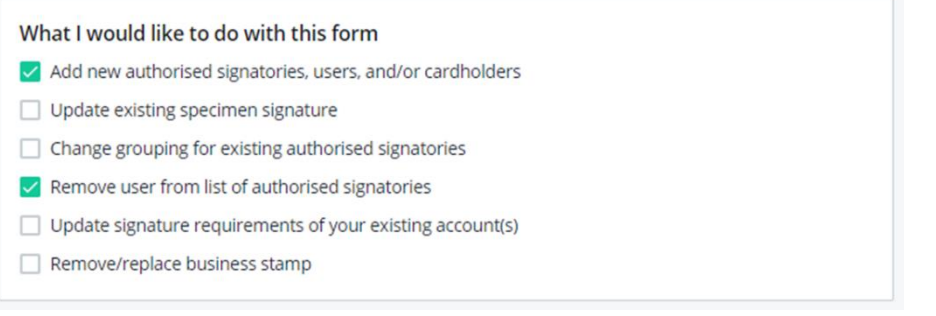

*Note: Sections can be amended on the left side of the page anytime during completion of Form*

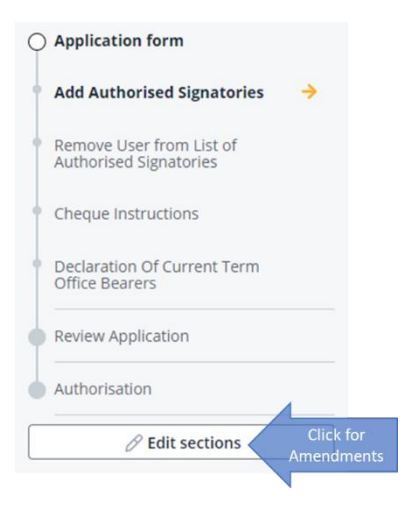

6. If you have an existing Fixed Deposit account or have more than 1 account with DBS, and intend to apply the same authorised signatories changes to all the accounts, you may select "**All DBS accounts"**. Otherwise, you can select **"Specific DBS accounts"** and enter those specific account numbers to be updated.

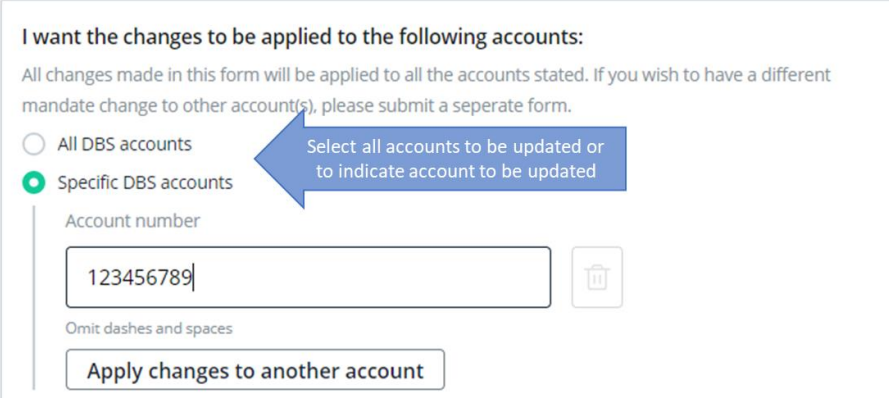

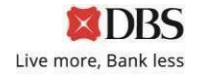

7. If you had selected the  $1<sup>st</sup>$  option (Add new authorised signatories), enter the details of the Authorised signatories

Click on **"Next"** after completing the details of all Authorised signatories.

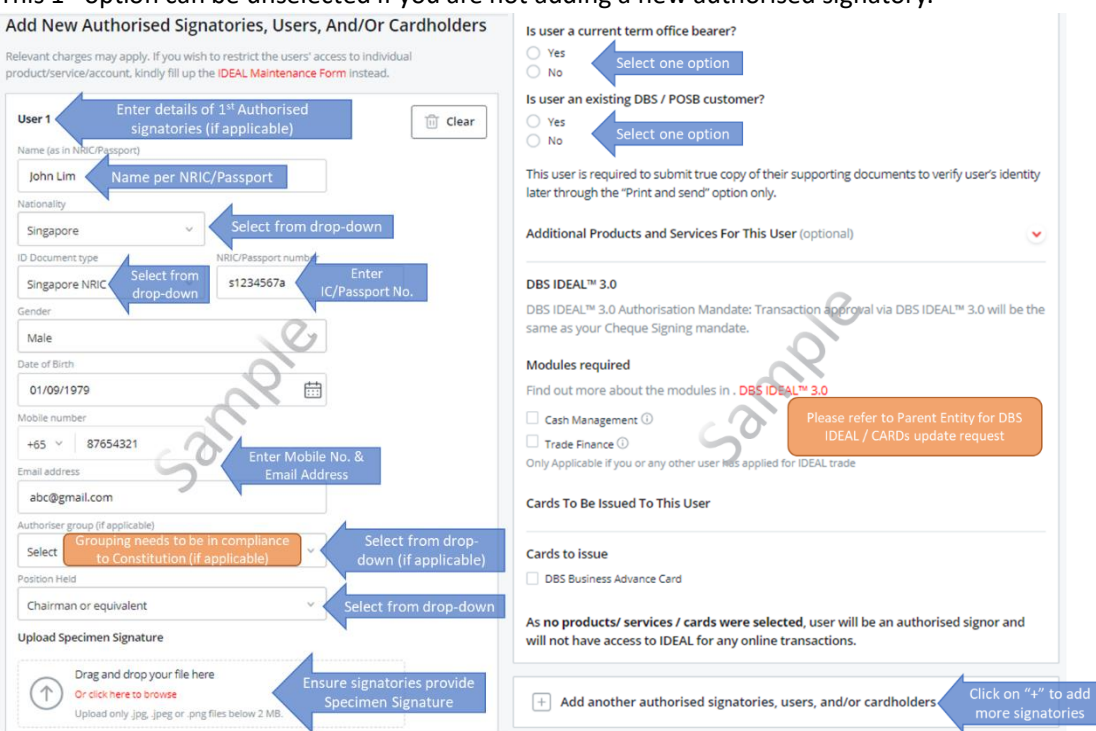

This 1<sup>st</sup> option can be unselected if you are not adding a new authorised signatory.

8. If you had selected the 2nd option (**Update existing specimen signature**), enter the details of the authorised signatory. Click on **"Next"** after completing the details.

This 2<sup>nd</sup> option can be unselected anytime if you are not updating a specimen signature of an existing authorised signatory.

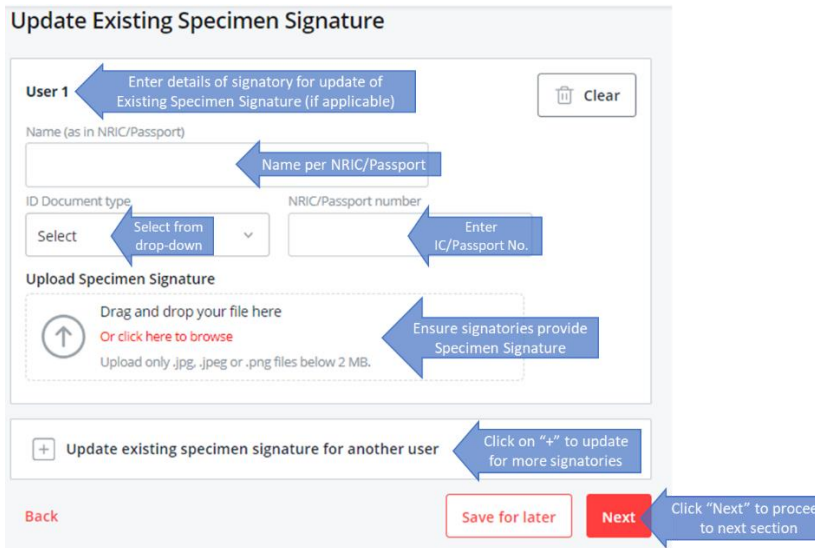

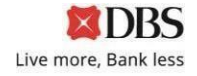

9. If you had selected the 3rd option (**Change grouping for existing authorised signatories**), enter the details of the existing authorised signatory. Click on **"Next"** after completing the details.

This 3<sup>rd</sup> option can be unselected anytime if you are not changing the grouping of an existing authorised signatory.

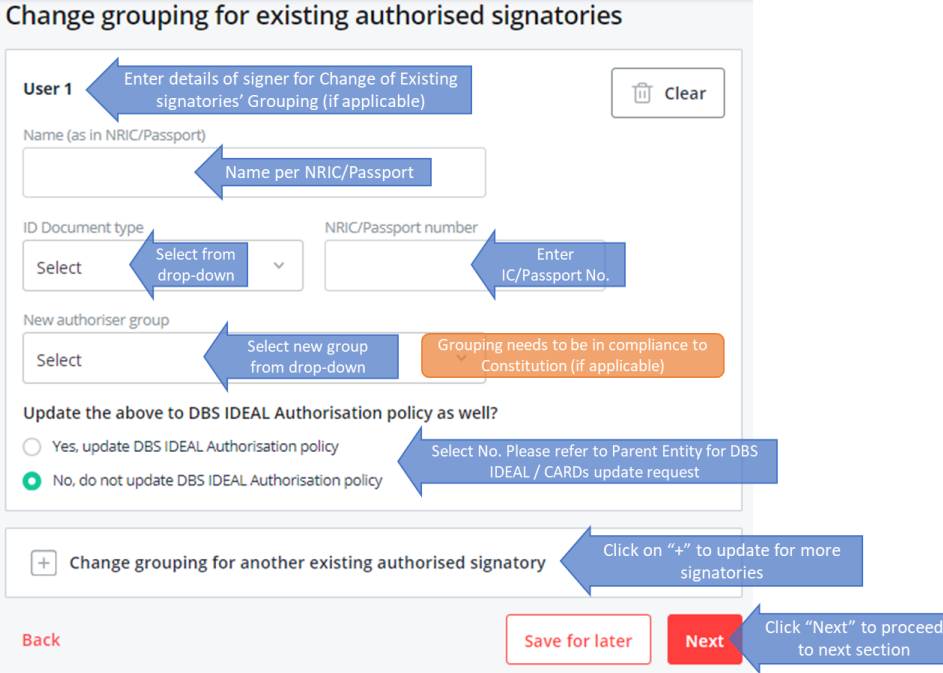

10. If you had selected the 4th option (**Remove user from list of authorised signatories**), enter the details of the authorised signatory to be removed. Click on **"Next"** after completing the details.

This 4th option can be unselected anytime if you are not removing an existing authorised signatory.

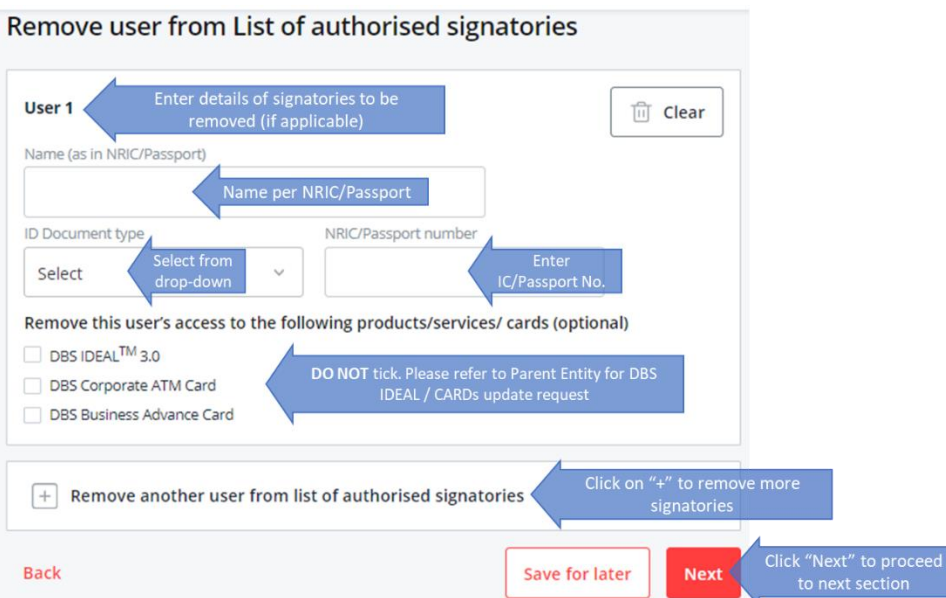

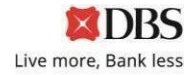

11. If you had selected the 5th option (**Update signature requirements of your existing account(s)**), enter the details of the new signature requirements. Click on **"Next"** after completing the details. This 5<sup>th</sup> option can be unselected anytime if you are not updating any signature requirements.

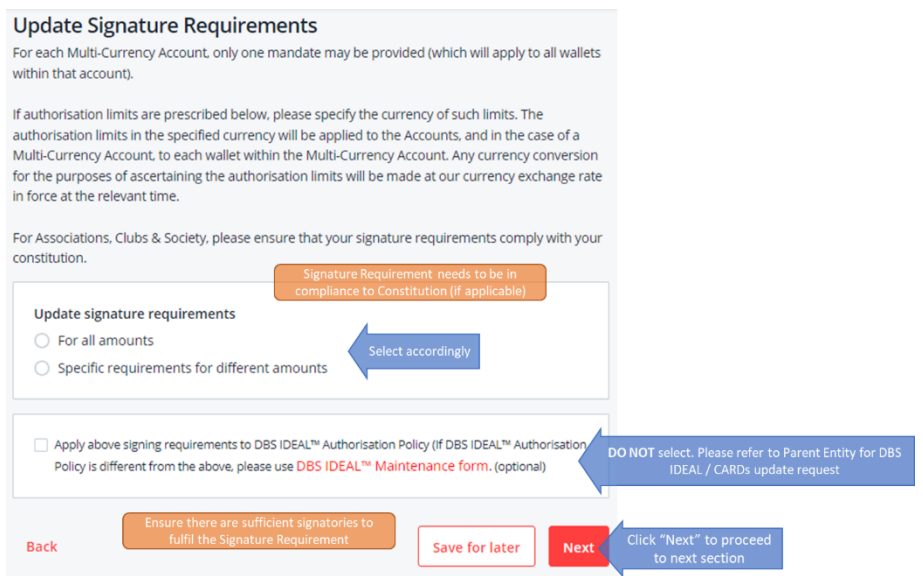

Scenario 1: "For all amounts" selection

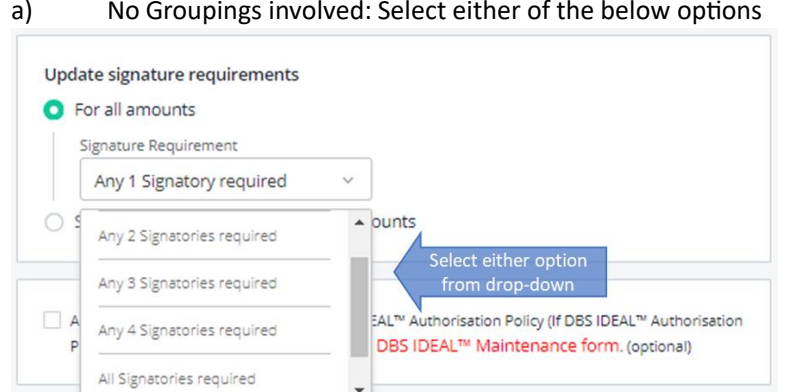

#### a) No Groupings involved: Select either of the below options

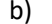

#### b) Grouping involved: Select "Specific group combinations"

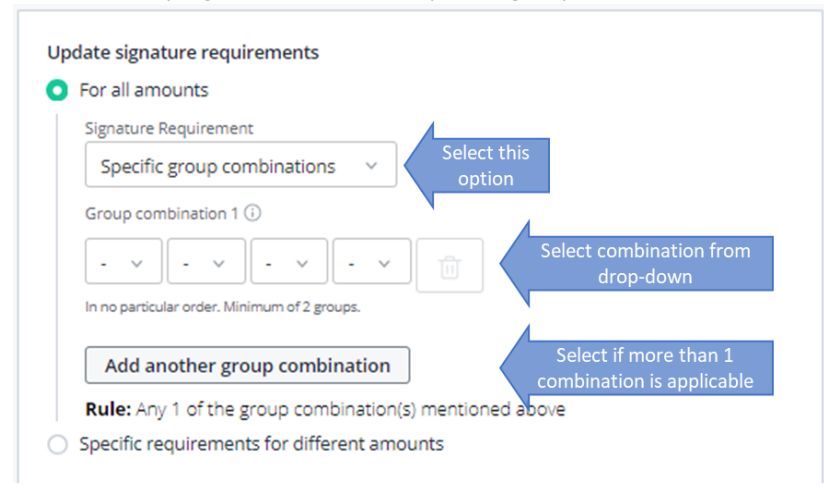

Scenario 2: Specific requirements for different amounts

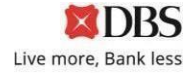

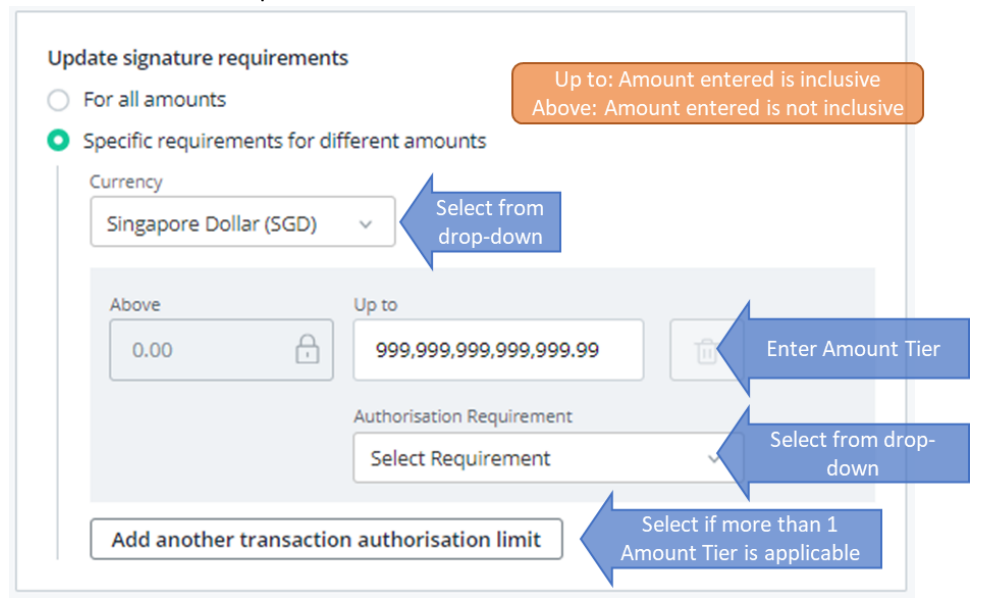

### For "Authorisation Requirement" selection, refer to Scenario 1 of Point 11

*Note: Below option will appear if last amount is not 999,999,999,999,999.99, tick on the checkbox if last amount enter is the maximum authorisation limit.*99.99

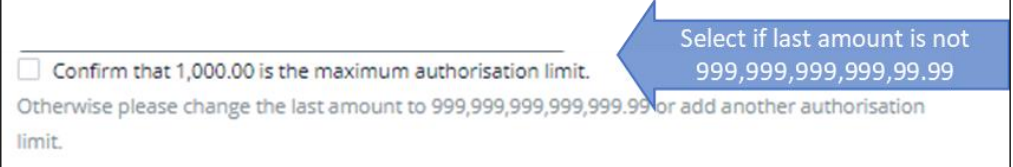

#### 12. Complete the section (Cheque Instructions):

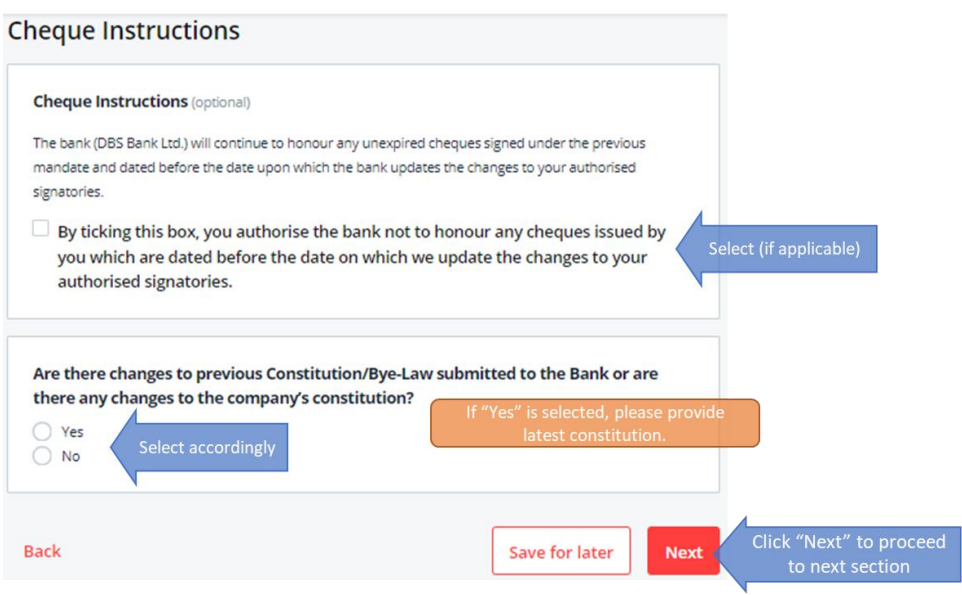

13. Complete the section (**Declaration of Current Term Office Bearers**). *Minutes of Meeting is not required for submission upon completion of this section.*

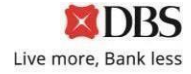

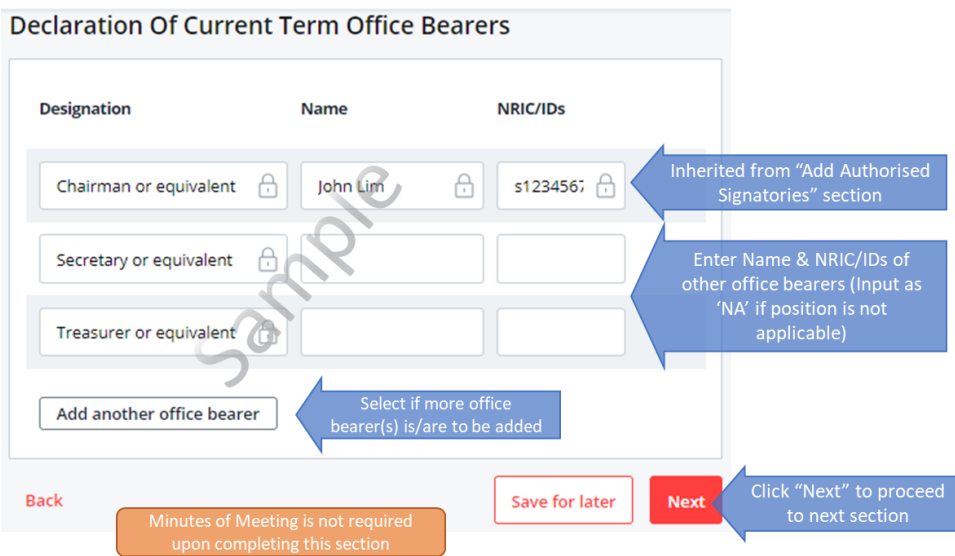

14. After completing all required Sections, please review your application in the Preview page.

You can click on **"Edit"** if you need to amend any information for that Section.

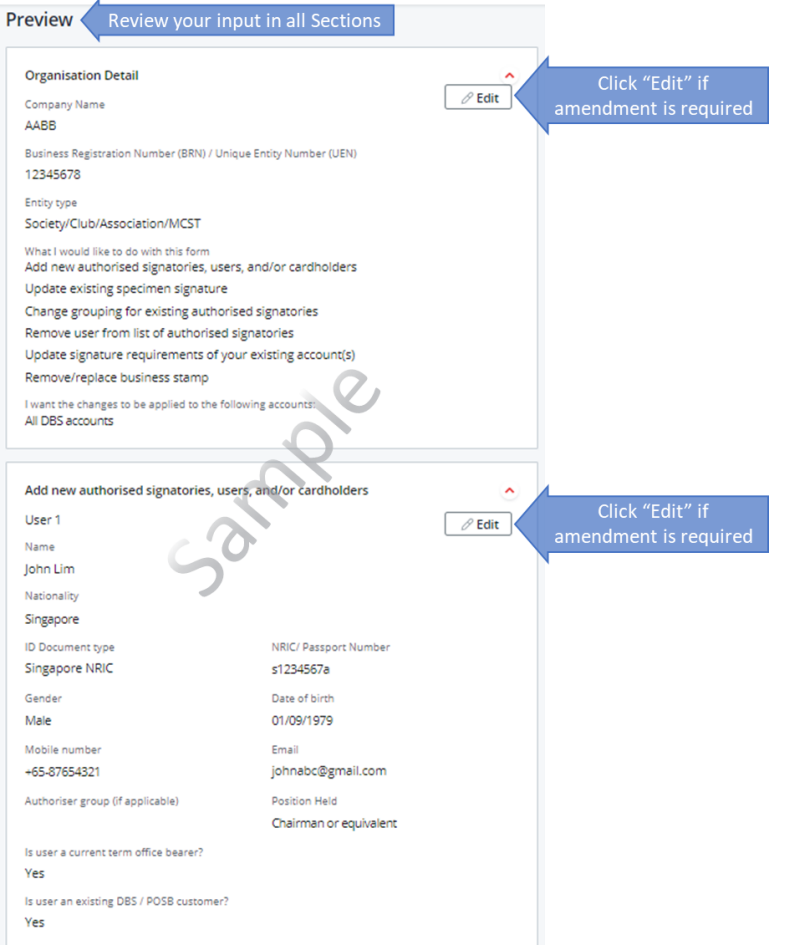

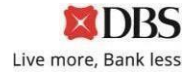

15. Click on **"Authorise Submission"** at the end of the page after reviewing the application and all information is correct as entered.

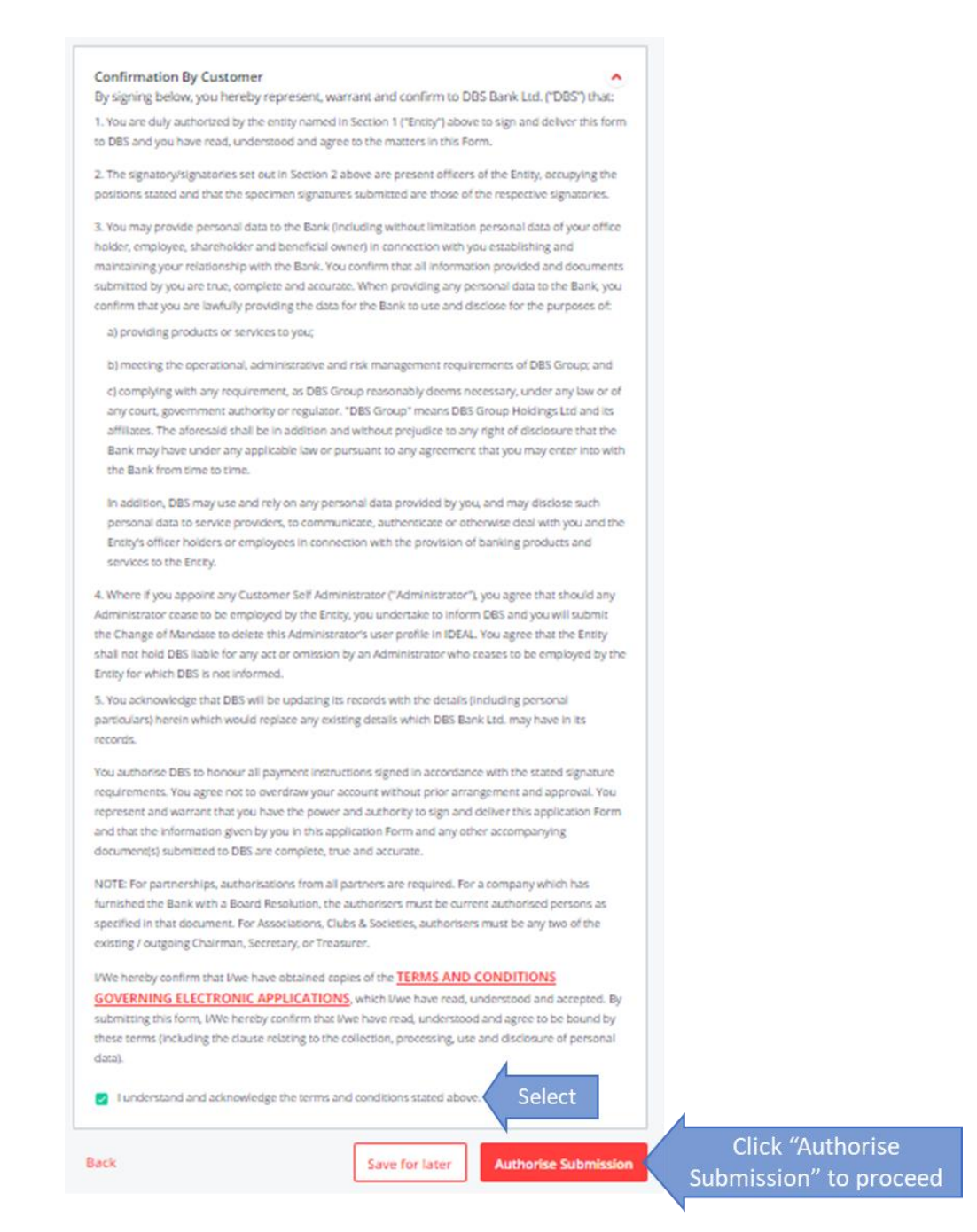

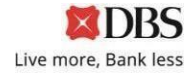

16. Enter details of the person(s) (ie. Approver) who will be signing off on the Form.

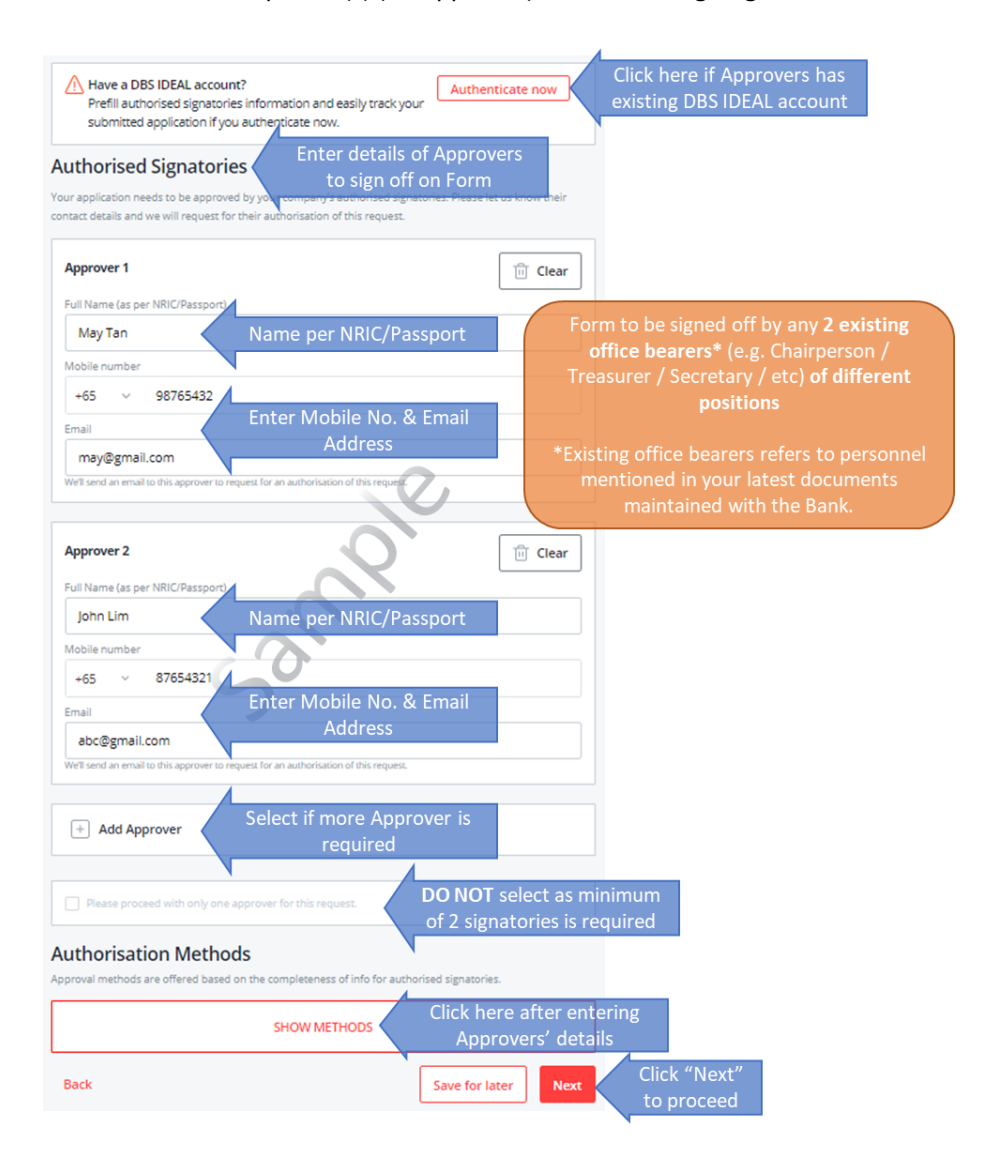

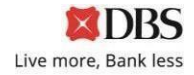

## 17. Select either **"DBS DigiSign"** or **"Print and Send"** and click on **"Next"** to complete the online application.

**"DBS Digisign"** option is only available if both Approvers have verified contact details maintained with the Bank. No hardcopy submission is required.

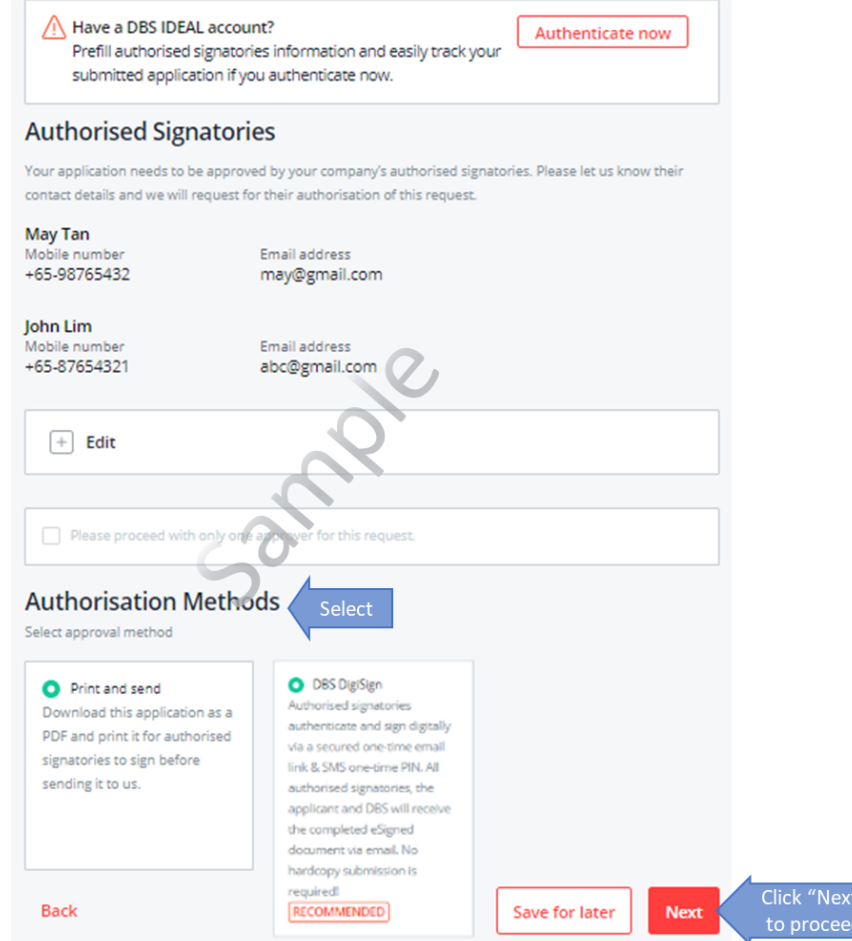

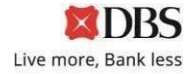

18. For **"Print and Send"** option, click on **"Download PDF"** to download the completed Form. The password for the Form will be sent to the Form Applicant via SMS.

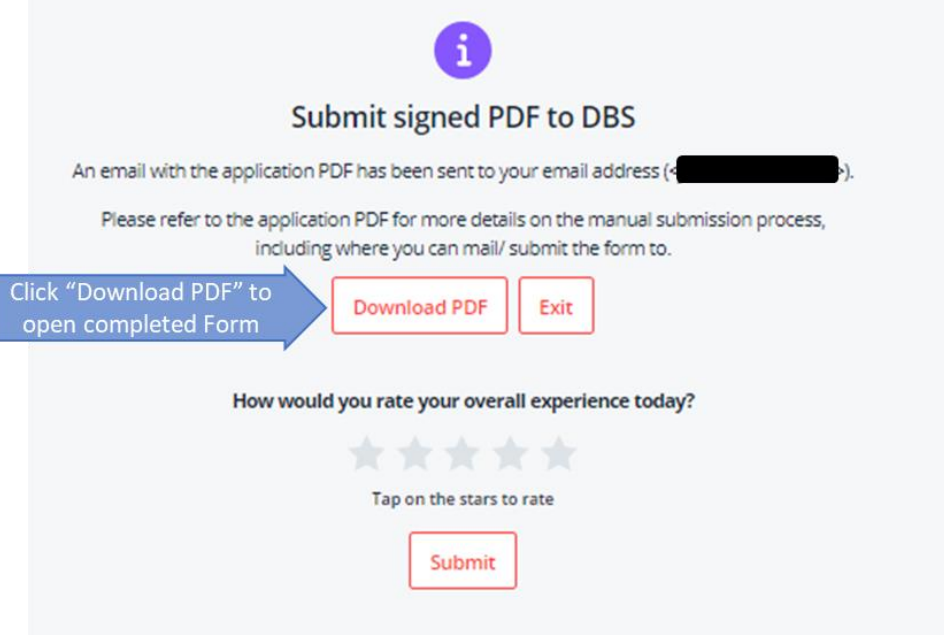

19. Review the pdf Form that you had downloaded, and ensure all information is entered correctly.

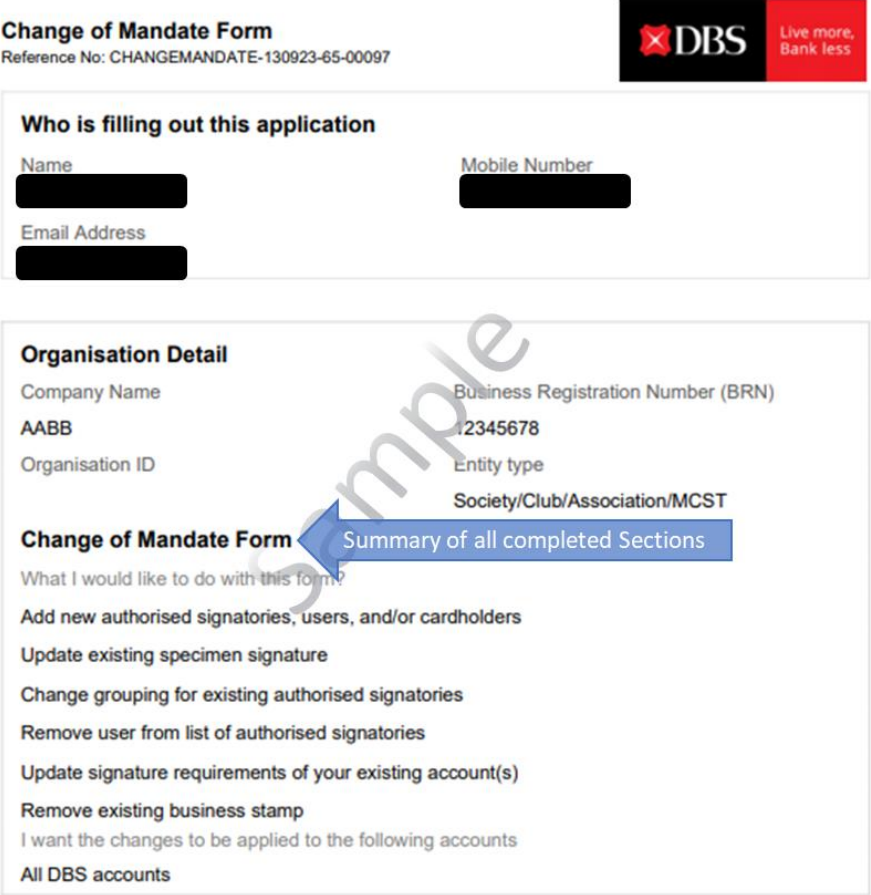

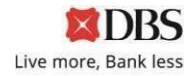

20. Proceed to print out the Form using your printer; and request your Form Approvers to sign on the last page of the Form.

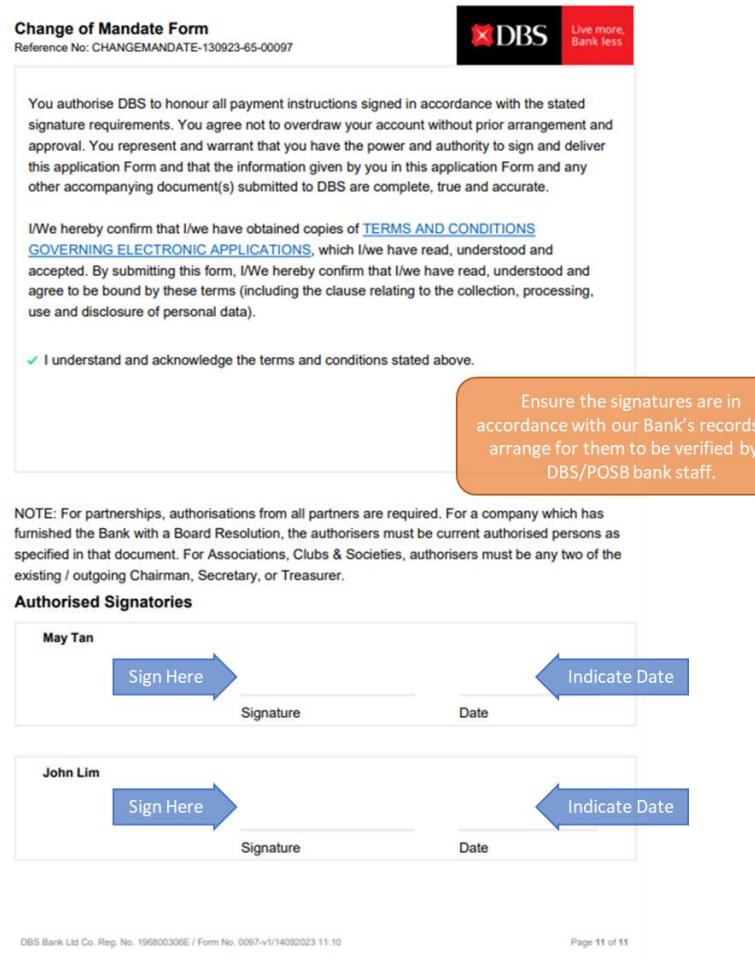

21. Submit all pages of the Signed Form, together with all necessary documents (i.e Certified True Copy of Identification Document, Constitution, etc)

> Mail to: **T&O-SG IBG Ops Corporate Account Services 2 Changi Business Park Crescent #04-06 DBS Asia Hub Singapore 486029**

22. Upon receipt of the Form, the Bank will process the request within 7 working days. A notification letter will be sent to you upon completion of **Change of Mandate** updates.